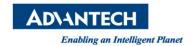

# **Advantech SE Technical Share Document**

| Date             | 2019 / 09 / 20                                               |               |            |             |
|------------------|--------------------------------------------------------------|---------------|------------|-------------|
| Category         | ■ FAQ □ SOP                                                  | Related Produ | ct         |             |
|                  | □ Driver Tech Note                                           |               |            |             |
| Abstract         | How to test PCM-26D1DB-MAE by CODESYS and Siemens CM-1242-5? |               |            |             |
| Keyword          | CODESYS                                                      |               |            |             |
|                  |                                                              |               |            |             |
| Related OS       |                                                              |               |            |             |
| Revision History |                                                              |               |            |             |
| Date             | Version                                                      | Author        | Reviewer   | Description |
| 2019/19/20       | V1.0                                                         | Owen.Chang    | Nick.Liu   |             |
| 2020/12/16       | V1.1                                                         | Tenjin.Lin    | Owen.Chang |             |
|                  |                                                              |               |            |             |

### **■** Problem Description & Architecture:

This SOP shows How to test PCM-26D1DB-MAE by CODESYS and Siemens CM-1242-5.

## ■ Brief Solution - Step by Step:

### 1. Device Topology

PCM-26D1DB-MAE: Profibus Slave

S7-1200 (CPU 1212C DC/DC/RLY) + CM 1242-5: Profibus Slave

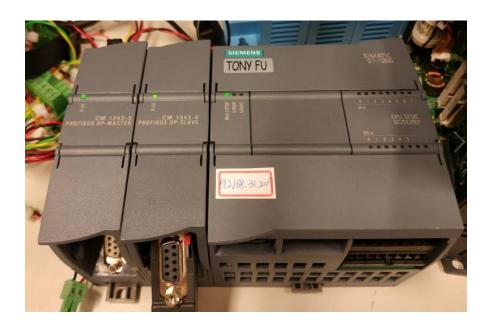

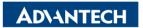

Enabling an Intelligent Planet

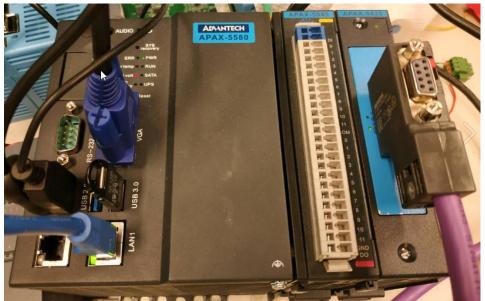

#### 2. Open TIA V13, Select the device

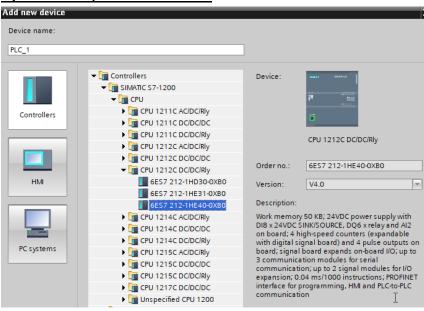

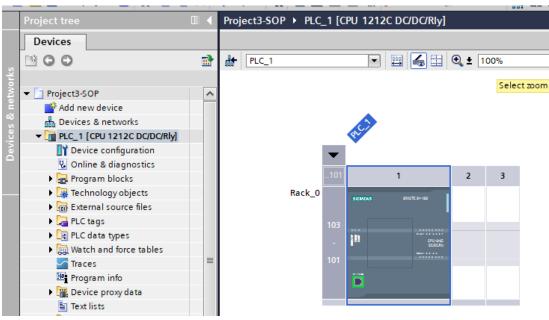

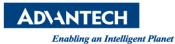

3. Search CM-1242-5 and drop the device to the right position

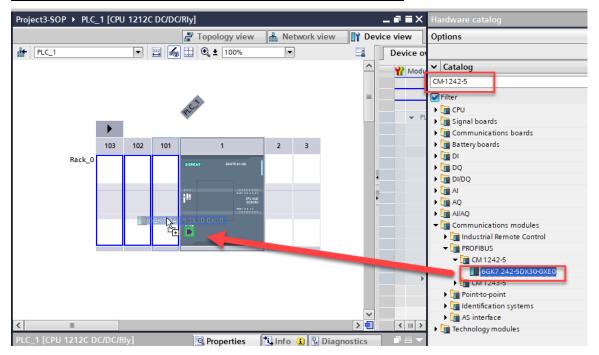

#### 4. Click DP interface

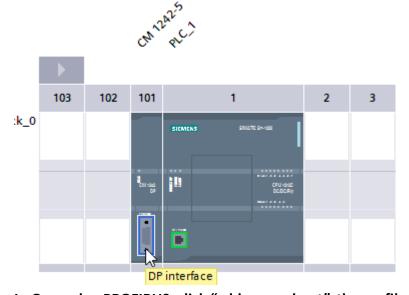

5. In General -> PROFIBUS, click "add new subnet", the profibus address is 2 as setting.

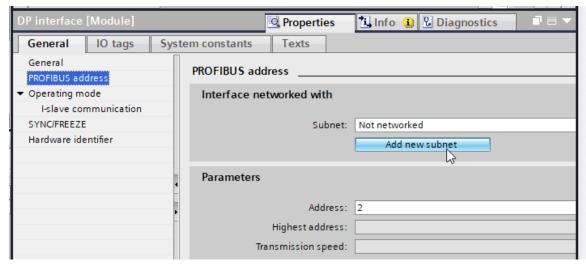

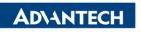

Enabling an Intelligent Planet

6. In General -> I-slave communication, add two 1 byte input areas and one 1 byte output area

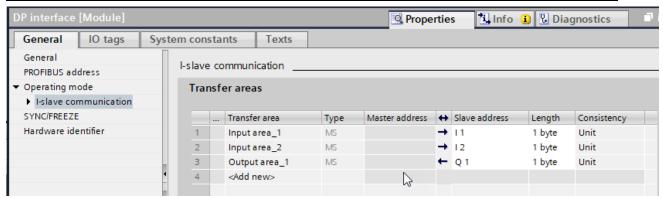

7. Add those addresses with tags to monitoring purpose.

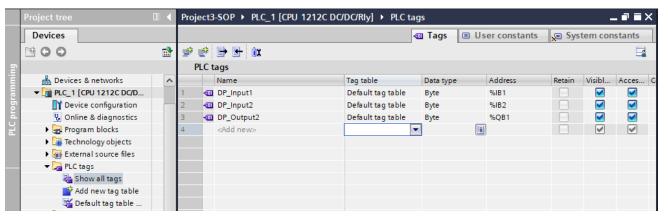

8. Connect to your siemens device and download the project

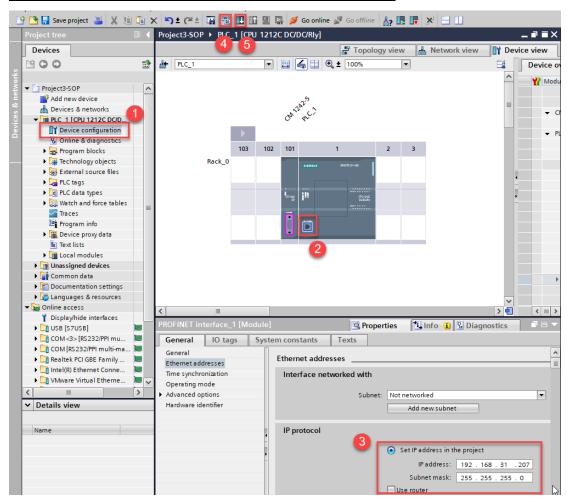

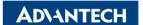

#### Enabling an Intelligent Planet

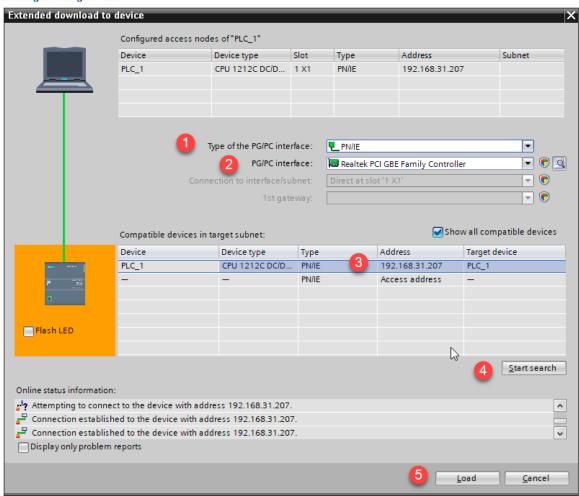

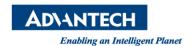

9. Go online to see this error, unknown reason.

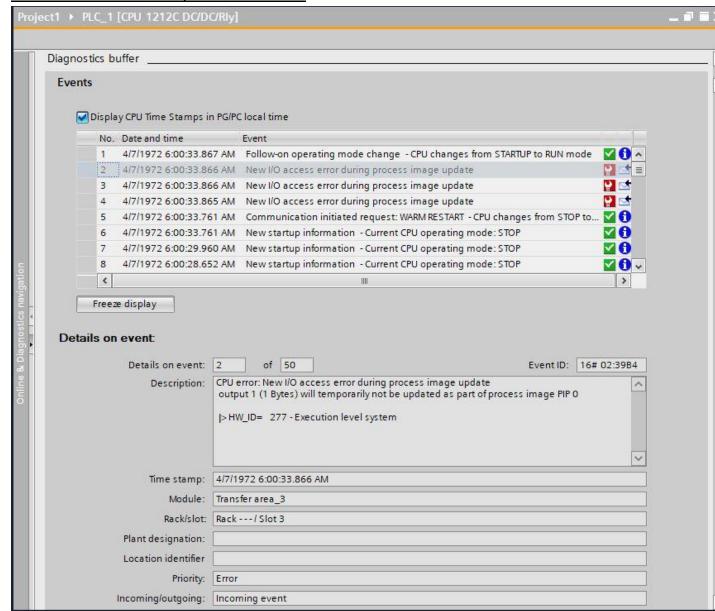

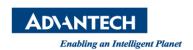

10. Please add the following component in CODESYS. (two 1 byte outputs and one 1 byte input corresponding to Step6)( Need to follow the order in TIA project EX:input1->input2->output1 CODESYS need to same)

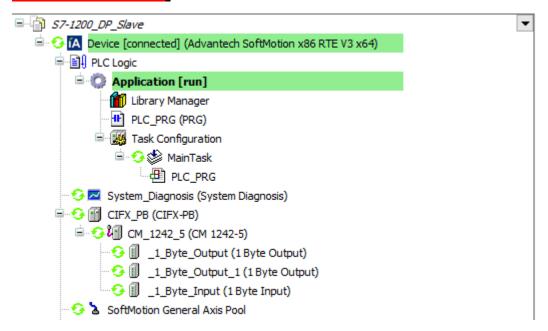

- Pin Definition (in case of serial connection):
- **■** Reference: